## **ใบเสร็จรับเงินช ำรุดเนื่องจำกลืม Load ใบเสร็จลง**

ึ การทำงานทุกอย่างอาจมีข้อผิดพลาดเกิดขึ้นได้เสมอ ผู้ปฏิบัติงานทุกคนก็ไม่อยากให้เกิดข้อผิดพลาดแต่เมื่อเกิดขึ้น แล้ว มันมีวิธีการแก้ไข ผู้ปฏิบัติงานล่วงเวลาที่ไม่ยากจะอยู่เวรเพราะเกิดการกลัวเรื่องของการออกใบเสร็จรับเงิน ในกรณี ของใบเสร็จรับเงินต้องไม่มีข้อผิดพลาดเลยเป็นดีที่สุดเพราะมันเกี่ยวข้องกับเรื่องเงิน ๆๆ แต่เมื่อเกิดข้อผิดพลาดแล้วก็ต้อง ่ มีวิธีแก้ให้มันถูกต้องซึ่งต้องปฏิบัติตามผู้ที่มีหน้าที่ดูแลระบบใบเสร็จโดยตรง ข้อผิดพลาดที่เกิดขึ้นเสมอคือ เจ้าหน้าที่ไม่ได้ .<br>Load ใบเสร็จลง แล้วสั่งปริ้นรายการใบเสร็จของผู้ใช้คนถัดไปทำให้ใบเสร็จรับเงินเกิดการชำรุด 2 ใบ มีวิธีแก้ไขดังนี้

1. ให้เข้าไปที่ /nzarfm003 แล้วกด Enter จะได้หน้าจอดดังรูป

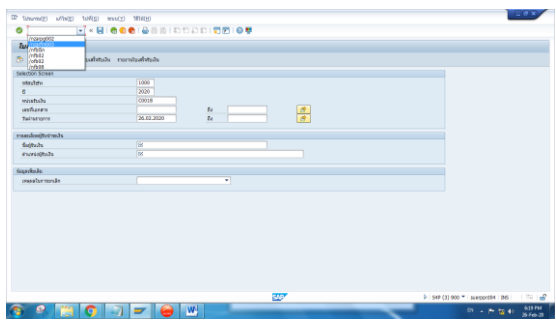

2. ให้ดูเลขที่ในใบเสร็จที่ชะรุดใบแรก เช่น 512**xxxxxxxx** นำไปใส่ในช่องเลขที่เอกสาร ใส่ข้อมูลให้ครบถ้วนตาม หน้าจอ แล้วเลือกยกเลิกเหตุผล 1 (ใบเสร็จรับเงินเกิดการชำรุดจากการพิมพ์) แล้วกดยกเลิก ดังรูป

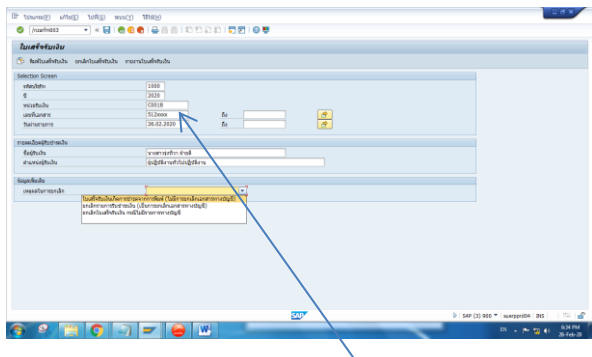

ี่ 3. เมื่อทำการยกเลิกใบเสร็จใบที่ 1 เรียบร้อยแล้ว ให้<u>ลบ</u>หมายเลขเอกสารใบเสร็จใบที่ 1 ออก แล้วให้เลือกยกเลิก เหตุ 3 (ยกเลิกใบเสร็จรับเงินกรณีไม่มีเอกสารทางบัญชี) ดังรูป

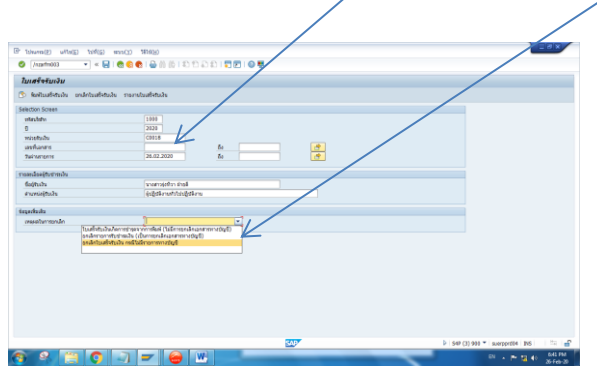

4. เมื่อทำการยกเลิก ตามข้อ 3 แล้วจะปรากฏหน้าจอดังรูป ให้ดูใบเสร็จรับเงินใบที่ผิดใบที่ 2 ว่าเป็นเล่มที่/เลขที่ ่ เท่าไหร่แล้วนำเลขมาใส่ ดังรูป แล้วคลิกเครื่องหมายถูก

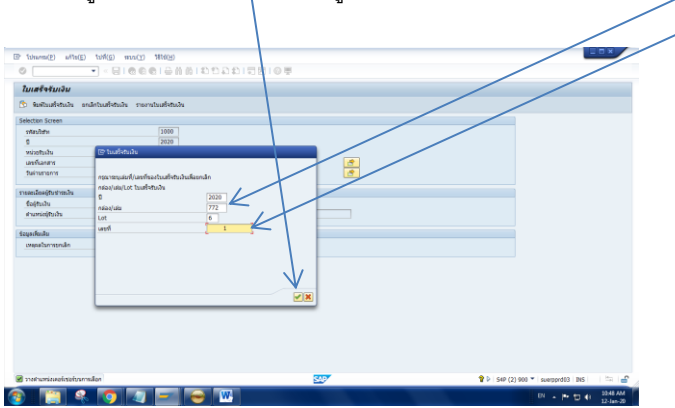

5. อยู่ที่หน้าจอ /nzarfm003 ดูรายการที่ต้องกรอกข้อมูล หน่วยรับเงิน วันที่ ชื่อ-สกุล ตำแหน่งให้ครบ แล้ว คลิกดูที่รายการใบเสร็จรับเงินจะเห็นว่ามีรายงานยกเลิกใบเสร็จด้วยเหตุผล 1 และ 3 อยู่

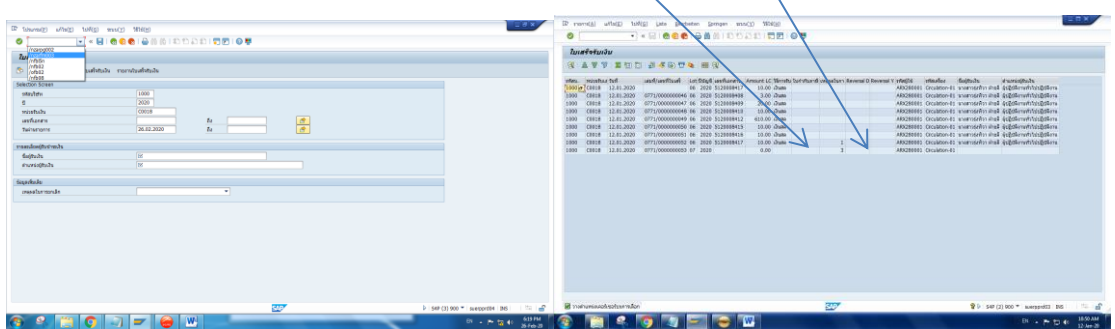

6. ให้กลับไปที่หน้าจอ/nzarfm003 อีกครั้งเพื่อทำการพิมพ์ใบเสร็จรับเงินใหม่ โดยการนำหมายเลขเอกสารที่ ใบเสร็จรับเงินใบที่ 1 มาใส่ช่องเลขที่เอกสาร ใส่หน่วยรับเงิน วันที่ ใส่ชื่อ – สกุล ใส่ตำแหน่งให้เรียบร้อย แล้ว คลิกที่พิมพ์ใบเสร็จรับเงิน

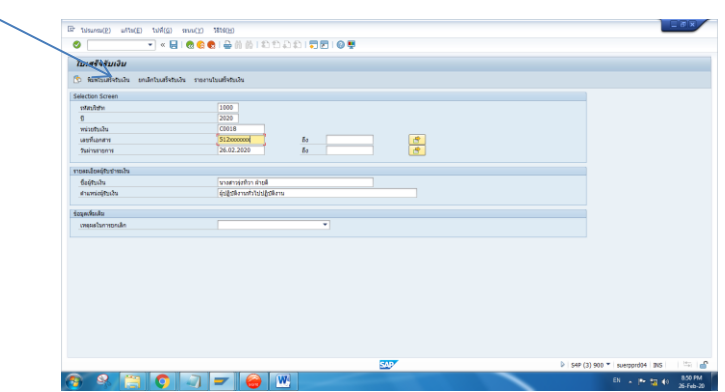

7. ให้รีบแจ้งผู้ดูและระบบว่ามีการยกเลิกใบเสร็จรับเงินด้วยเหตุผล 1 และ 3 และได้ทำการปริ้นใบเสร็จรับเงิน ใหม่ไปแทนแล้วให้ผู้ดูแลระบบ รันเลขที่เอกสารให้ตรงกับใบเสร็จรับเงินที่ออกล่าสุด